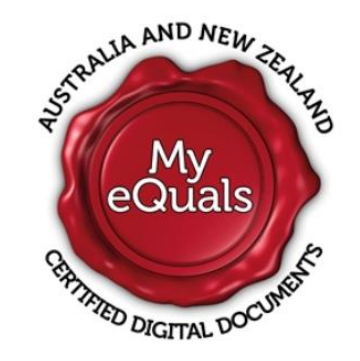

## My eQuals – Certified Digital Academic Records

My eQuals is an initiative between Australian and New Zealand universities to provide a secure digital platform to issue and authenticate digital academic records (AHEGS, Official Academic Transcripts, and Testamurs).

The My eQuals platform enables students and graduates to access digital versions of transcripts and academic documents and share them with employers, universities or other parties.

## My eQuals Registration

The first time you use My eQuals, you will need to register.

The first time that the University uploads a document (e.g. transcript) to My eQuals, you will receive **an email to your ND student email account**, as per the below example:

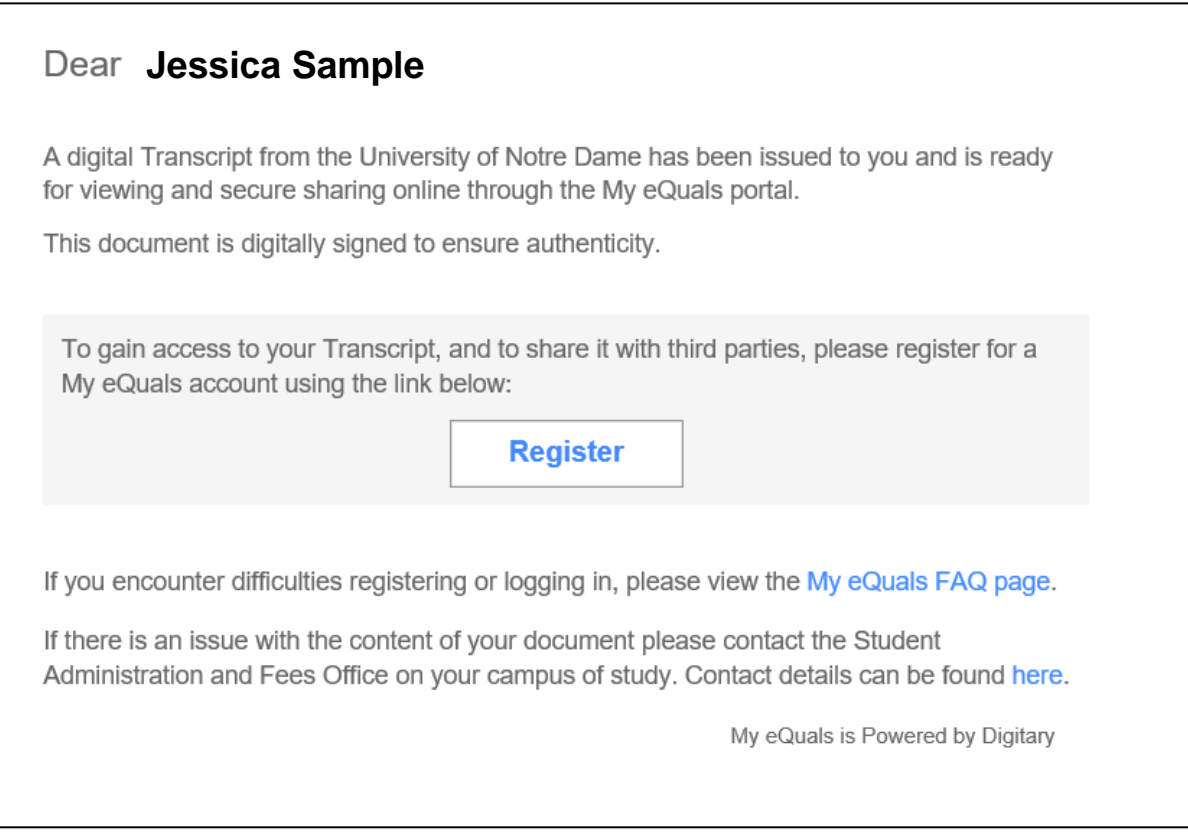

 Click the [Register] button within the email, which will take you to the **My eQuals Account Registration** page:

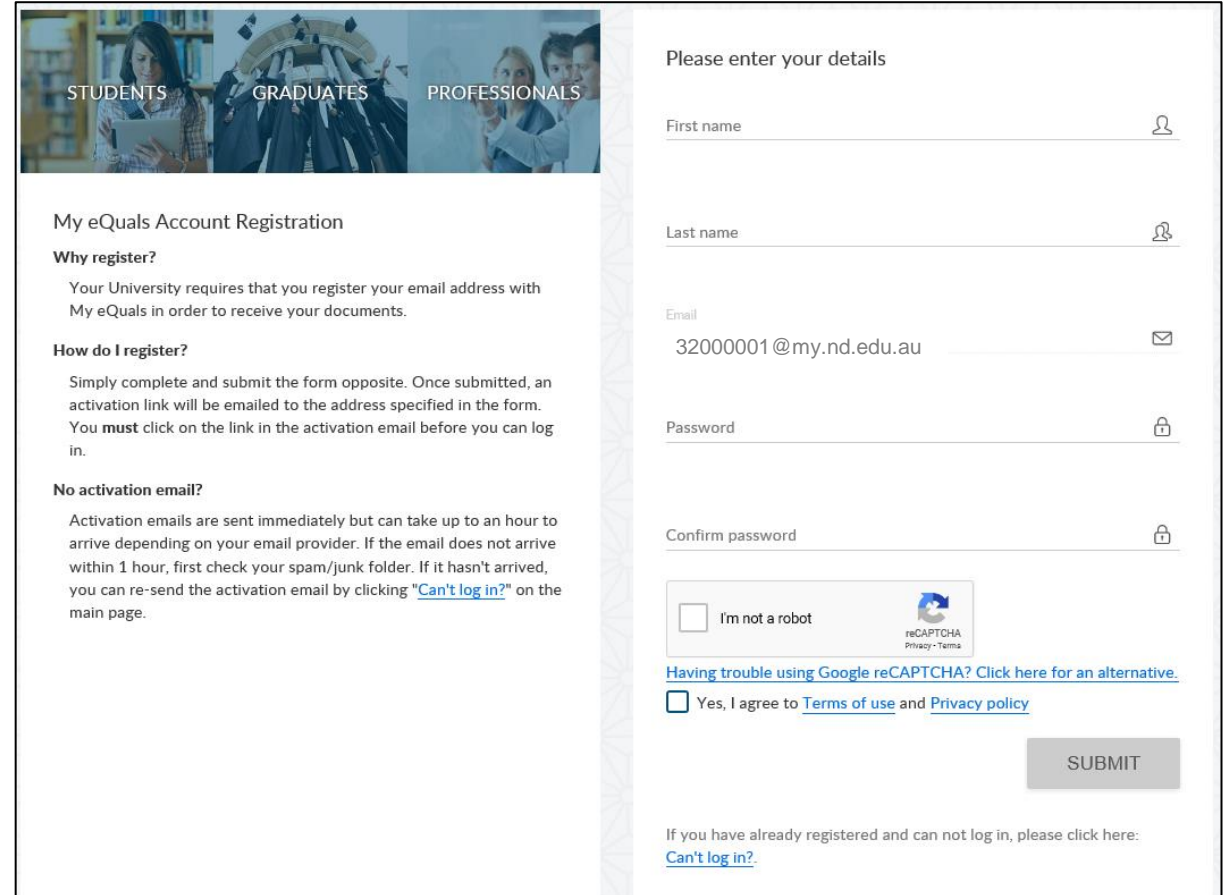

- Complete the 'First name' and 'Last name' fields
- Do not change the Email account *(N.B. when using My eQuals, your email address will always be in a format which includes your ID number (e.g. [32000001@my.nd.edu.au\)](mailto:32000001@my.nd.edu.au) not your name (e.g. [Jessica.Sample@my.nd.edu.au\)](mailto:Jessica.Sample@my.nd.edu.au)*
- Select a password *(N.B. Passwords must be at least 8 characters long, containing at least one digit (number), one upper and one lower case letter, and one of the following characters: ! # \$ & \* ^ . , : ;)*
- Re-enter (confirm) your password
- Tick the 'I'm not a robot' checkbox
- Tick the 'Terms of use' and 'Privacy policy' checkbox
- Press the [Submit] button

Once complete, you will be taken to the **Welcome to My eQuals** login page, and you will also receive an **'Activate My Account'** email.

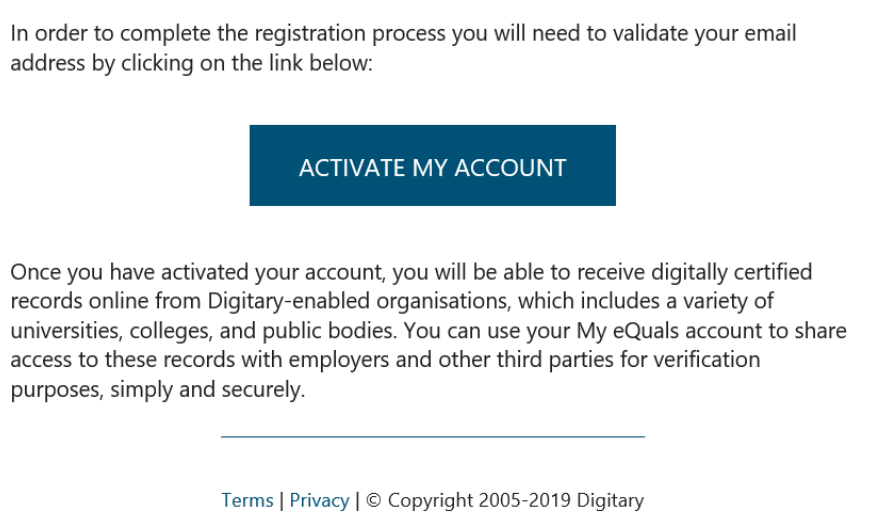

 Click the [Activate My Account] button within the email, which will return you to the **Welcome to My eQuals** login page

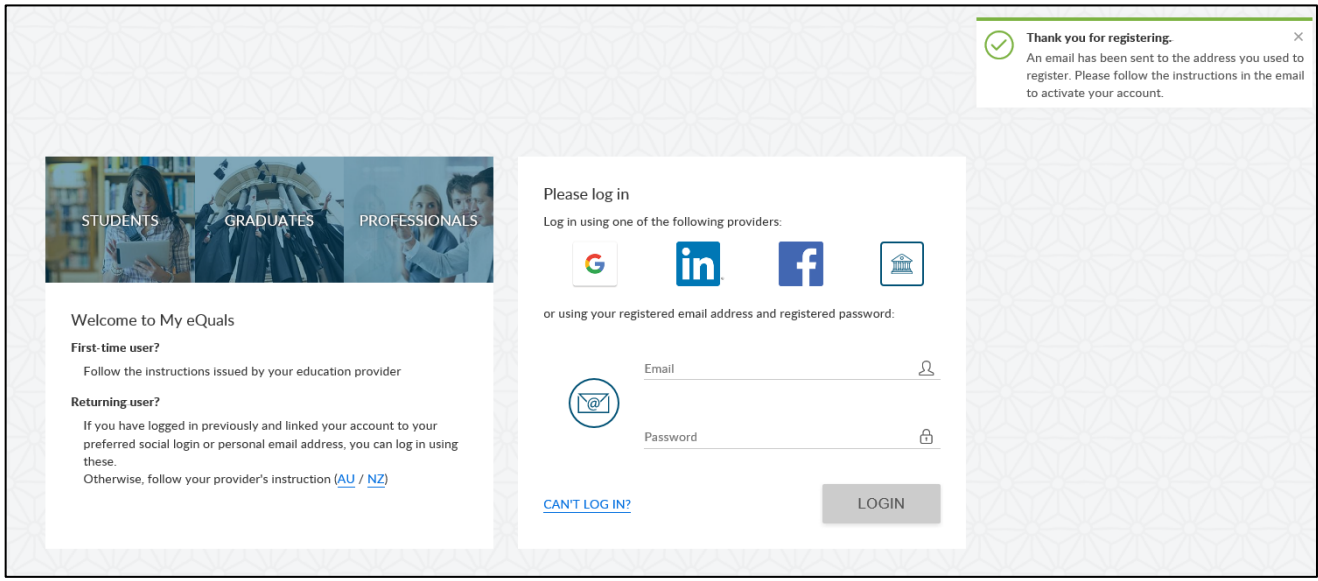

- Enter your ND email address (remembering to use your ID number, not name)
- Enter your My eQuals password
- Press the [Login] button

You will then be taken to the **Documents** page, where you can view, download and share any academic documents which have been uploaded. Further information on how to do this is available at <https://www.myequals.net/#/help>

## Logging In

Once you have registered with My eQuals (as per the above instructions), you can log in via the My eQuals home page [\(www.myequals.edu.au\)](http://www.myequals.edu.au/) and then selecting 'My eQuals Login' from the menu bar at the top of the page.

## Additional Documents

Once you have completed your My eQuals registration, you will receive a notification via email when any additional documents are uploaded to your My eQuals account, as per the below example:

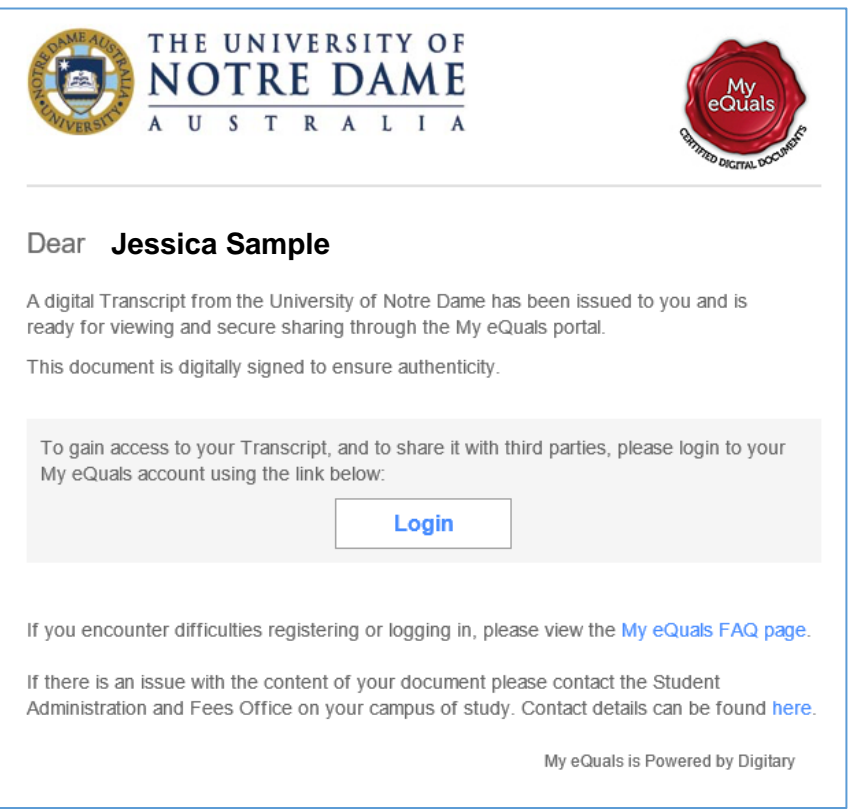

 Click the [Login] button within the email which will take you to the **Welcome to My eQuals** login page, and then log in, as outlined above.